# Classy

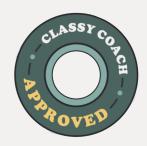

# **Classy Design Toolkit**

The Classy Coaching team created this design toolkit for you to use when customizing your next campaign!

## **Headline Images**

- → <u>Headline Image Design Guide</u>
- → <u>Headline Image Template</u>
- → Adobe Image Resizer
- → Video Guide

### **Custom Impact Blocks**

- → How to Create Custom Impact Blocks
- → Impact Block Template
- → Canva for Nonprofits
- → <u>Video Guide</u>

## **Custom Code Sponsorship Block**

- → Guide to Classy Custom Code Blocks
- → Code Snippet
- → <u>Video Guide</u>

#### **Two-Section Custom Code Layout**

→ Code Snippet

#### **Custom Footer**

- → <u>Custom Footer Background Template</u>
- → <u>Video Guide</u>

#### **CLASSY COACHES FAVORITE TIP**

Try the **Cover and Fixed** background image setting to give your page a 3D overlay look.

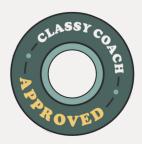

# **Add a Sponsor Section to Your Campaign**

Use custom code to add a sponsorship section to your campaign landing page.

- Log in to your account, and create or edit a campaign . Go to Pages > Landing Page and click on "Design".
- On the left hand side of the page select the "Add Content to Page" option and drag the custom block up to where you would like to place it on your campaign.
- Go to the toolkit linked below in the QR Code and click on the code snippet link underneath the "Custom Code Sponsorship Block" headline.
- Copy the HTML code from the code snippet and paste it in the Markup section. Then copy the CSS code and paste it in the CSS section.
- Follow the directions in the grey text within the HTML and CSS section to fully customize your sponsorship block!

#### **NEED MORE HELP?**

Use the QR code to access the video guide and you can follow along as we walk through the custom code together.

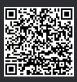